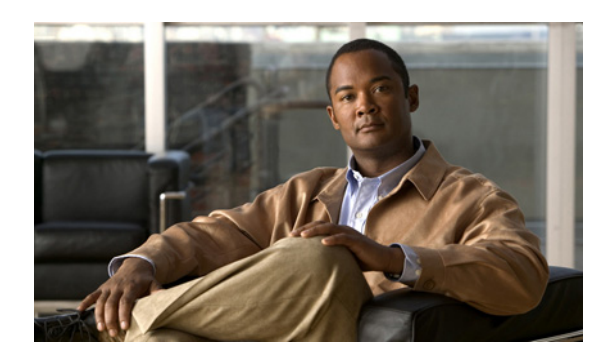

**CHAPTER**

**5**

# **Fabric Manager Client**

Cisco Fabric Manager Client は、リモート ワークステーションから Fabric Manager アプリケーション へのアクセスを可能にする、Java ベースの GUI (グラフィカル ユーザ インターフェイス) アプリ ケーションです。

この章の内容は、次のとおりです。

- [Fabric Manager Client](#page-1-0) の概要 (p.5-2)
- [Fabric Manager Client](#page-2-0) の起動 (p.5-3)
- [Fabric Manager Client](#page-7-0) の概観 (p.5-8)
- **•** Fabric Manager [のプリファレンスの設定\(](#page-20-0)p.5-21)
- **•** ネットワーク [ファブリック検出\(](#page-21-0)p.5-22)
- **•** デバイス [グループの変更\(](#page-22-0)p.5-23)
- **•** [ユーザおよびロールによる管理者アクセスの制御\(](#page-24-0)p.5-25)
- Fabric Manager ウィザードの使用 (p.5-25)
- **•** Fabric Manager [のトラブルシューティング](#page-25-0) ツール(p.5-26)

# <span id="page-1-0"></span>**Fabric Manager Client** の概要

Cisco Fabric Manager は Java および SNMP(簡易ネットワーク管理プロトコル)ベースのネットワー ク ファブリックおよびデバイス管理ツールです。GUI を通じて、シスコやサードパーティ製スイッ チ、ホスト、およびストレージ デバイスを含むネットワーク ファブリックをリアルタイムで表示 できます。

Fabric Manager Client には、シスコ スイッチの完全な設定機能およびステータス モニタリング機能 のほかに、ファイバ チャネル トラブルシューティング ツールもあります。これらのヘルス分析ツー ルおよび設定分析ツールには、ファイバ チャネル ping および traceroute など、シスコ スイッチの機 能が使用されています。

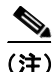

(注) Fabric Manager Client と Fabric Manager Server は、同じリリースを使用する必要があります。

## **Fabric Manager** の拡張モード

拡張モードはデフォルトでイネーブルであり、Fabric Manager 機能の完全なスイートを提供します。 ユーザ インターフェイスを簡略化するには、Fabric Manager Client の右上にある **Advanced** チェック ボックスをオフにします。このモードでは、VSAN(仮想 SAN)、ゾーン分割、インターフェイス 設定など、基本的なスイッチ機能にアクセスできます。

# <span id="page-2-0"></span>**Fabric Manager Client** の起動

(注) ネットワーク管理者は、最初に Fabric Manager Web Server を使用し、次に示す手順で Fabric Manager Client を起動する必要があります。管理者がユーザのデスクトップに Fabric Manager Client のアイ コンをインストールすれば、ユーザはそのアイコンをダブルクリックして Fabric Manager Client を 起動できるようになります。

Fabric Manager Client の起動手順は、次のとおりです。

ステップ **1** ブラウザを開き、Fabric Manager Server をインストールした IP アドレスを入力するか、または、ロー カル ワークステーションに Fabric Manager Server をインストールした場合は、ローカル ホストを入 力します。

図 [5-1](#page-2-1) のように、Fabric Manager Web Server Login ダイアログボックスが表示されます。

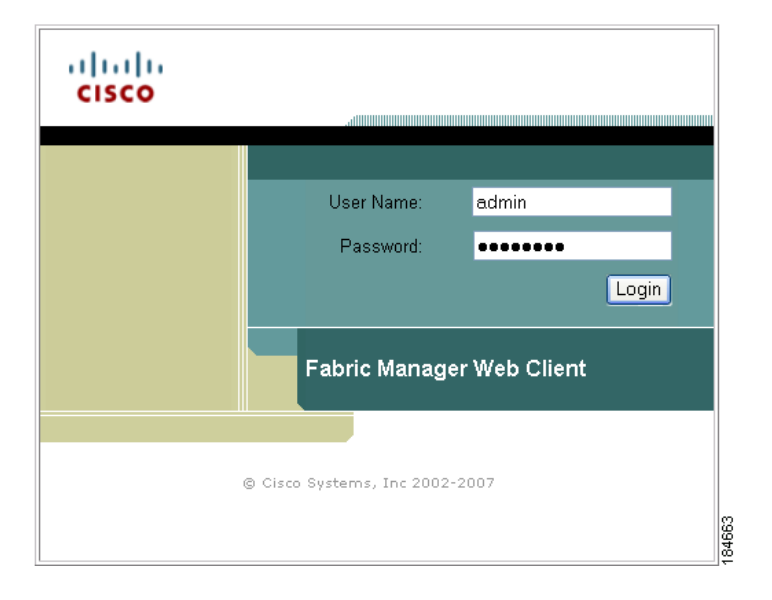

### <span id="page-2-1"></span>図 **5-1 Fabric Manager Web Server** のログイン ダイアログボックス

#### ステップ **2** ユーザ名およびパスワードを入力し、**Login** をクリックします。

Fabric Manager Web Server Summary ページが表示されます。

ステップ **3** このページの右上にある **Download** リンクをクリックします。

Fabric Manager および Device Manager の Download ページが表示されます(図 [5-2](#page-3-0) を参照)。

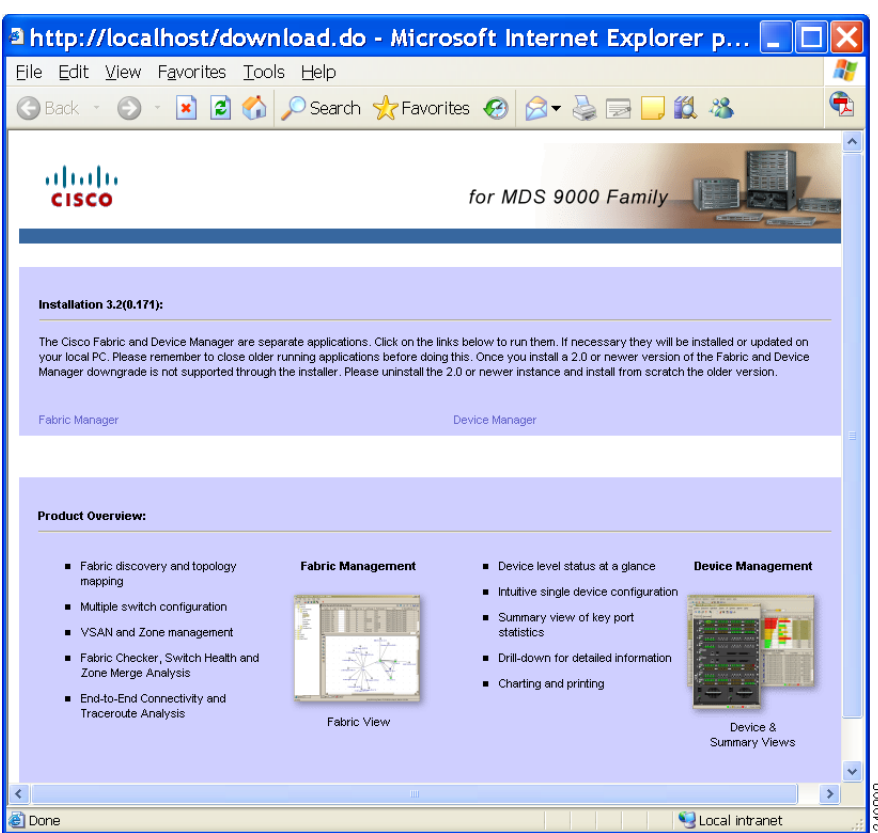

<span id="page-3-0"></span>図 **5-2 Fabric Manager** および **Device Manager** のダウンロード ページ

```
ステップ 4 Fabric Manager と Device Manager のいずれかのリンクをクリックします。
```
Fabric Manager Client 初回起動時には、Fabric Manager のショートカットを作成するかどうかを問う メッセージが表示されます(図 [5-3](#page-3-1) を参照)。

#### <span id="page-3-1"></span>図 **5-3 Fabric Manager** のショートカット作成メッセージ

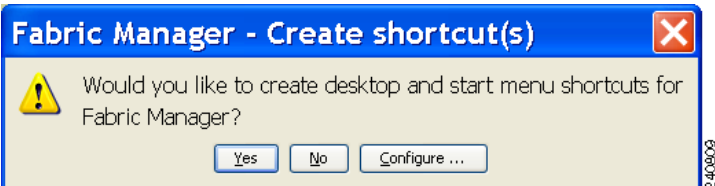

ステップ **5** Fabric Manager のショートカットを作成する場合は、**Yes** をクリックします。

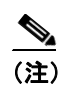

(注) このメッセージが表示されるのは、Fabric Manager Client の初回起動時だけです。

ステップ **6** ソフトウェアがインストールされ、デスクトップにアイコンが作成されたら、Fabric Manager アイ コンをダブルクリックして、Fabric Manager を起動します。

図 [5-4](#page-4-0) に示すように、Fabric Manager Login ダイアログボックスが表示されます。

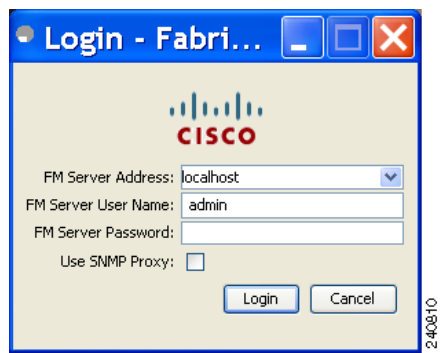

<span id="page-4-0"></span>図 **5-4 Fabric Manager** のログイン ダイアログボックス

- ステップ **7** Fabric Manager Server のユーザ名とパスワードを入力します。
- ステップ **8** Fabric Manager Client が TCP ベース プロキシ サーバを介して Fabric Manager Server と通信するよう に設定する場合は、**Use SNMP Proxy** チェックボックスをオンにします。
- ステップ **9 Login** をクリックします。Fabric Manager Server に正しくログインしたら、シード スイッチを設定 してアクセス権があるファブリックを開きます。

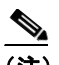

(注) Fabric Manager Client の初回起動時、または使用可能なファブリックがない場合には、 Discover New Fabric ダイアログボックスが表示されます。

図 [5-5](#page-4-1) に示すように、Discover New Fabric ダイアログボックスが表示されます。

<span id="page-4-1"></span>図 **5-5 Discover New Fabric** ダイアログボックス

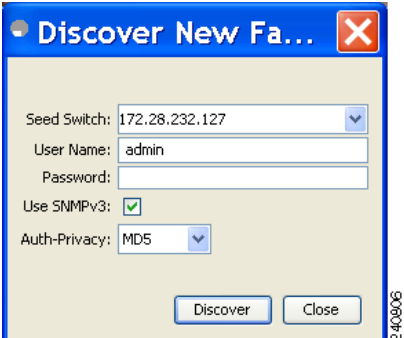

**Cisco Nexus 5000** シリーズ スイッチ **Fabric Manager** ソフトウェア コンフィギュレーション ガイド

(注) 新しいファブリックを検出できるのは、ネットワーク管理者だけです。

ステップ **10** ファブリック シード スイッチを、Fabric Manager を使用するシスコ スイッチに設定します。

(注) NPV モードで稼働しているシスコ スイッチを、ファブリック シード スイッチにはできま せん。

ステップ **11** スイッチのユーザ名とパスワードを入力します。

ステップ **12** スイッチに設定したプライバシ プロトコルに応じて、Auth-Privacy オプションを選択します。

- **•** スイッチにまだプライバシ プロトコルを設定していない場合は、MD 5(プライバシなし)の Auth-Privacy オプションを選択します。
- **•** スイッチにプライバシ プロトコルを設定している場合は、設定に適した Auth-Privacy オプショ ンを選択してください。

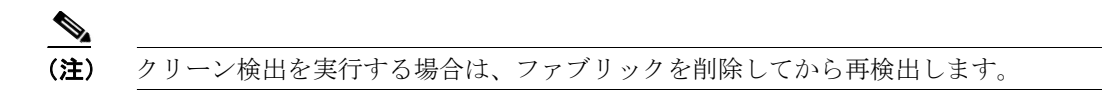

ステップ **13 Discover** をクリックします。

図 [5-6](#page-5-0) のように、Control Panel ダイアログボックスが表示されます。

#### <span id="page-5-0"></span>図 **5-6 Control Panel** ダイアログボックス

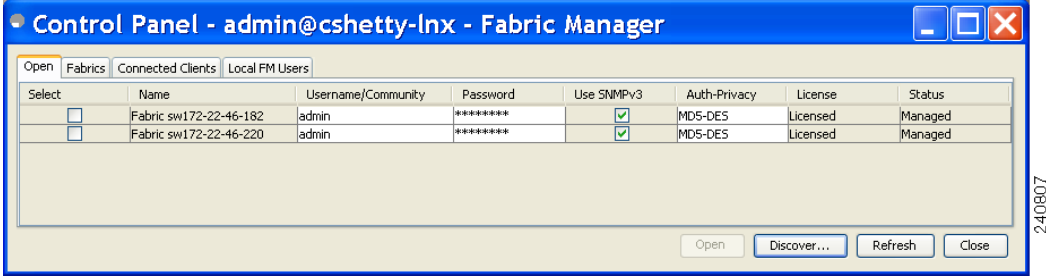

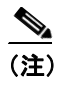

(注) サーバとクライアントが同じワークステーションで稼働していて、データベース内にライ センスのないファブリックがあると、ダイアログボックスにメッセージが表示されます。管 理対象外のファブリック(ライセンスの状態は unknown)がある場合もメッセージが表示 されます。

ステップ **14** Select カラムで、開きたいファブリックの隣のチェックボックスをオンにするか、**Discover** をクリッ クして、新しいファブリックを追加します。

(注) ファブリックを継続管理または非管理にできるのはネットワーク管理者だけです。詳細に ついては、「継続的管理対象のファブリックの選択」(p.3-5)を参照してください。

ステップ **15 Open** をクリックして、選択したファブリックを開きます。

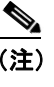

(注) ファブリックの表示が不完全な場合は、VSAN 制限のないユーザとしてファブリックを再 検出します。

稼働中の Fabric Manager インスタンスから Fabric Manager Client を起動する手順は、次のとおりです。

ステップ **1 File** > **Open Fabric** を選択するか、または Fabric Manager ツールバーの **Open Switch Fabric** アイコン をクリックします。

Control Panel ダイアログボックスは[、図](#page-5-0) 5-6 のように表示されます。

ステップ **2** Select カラムで、開きたいファブリックの隣のチェックボックスをオンにして、**Open** をクリックし ます。

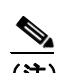

(注) Fabric Manager を使用して行われた変更は、管理対象スイッチの実行コンフィギュレーショ ンに適用されます。コンフィギュレーションの変更や、ゾーンのアクティブ化などの操作 を行うと、終了する前に変更を保存するように求めるプロンプトが表示されます。

# <span id="page-7-0"></span>**Fabric Manager Client** の概観

ここでは、Fabric Manager Client のインターフェイスについて説明します(図 [5-7](#page-7-1) を参照)。

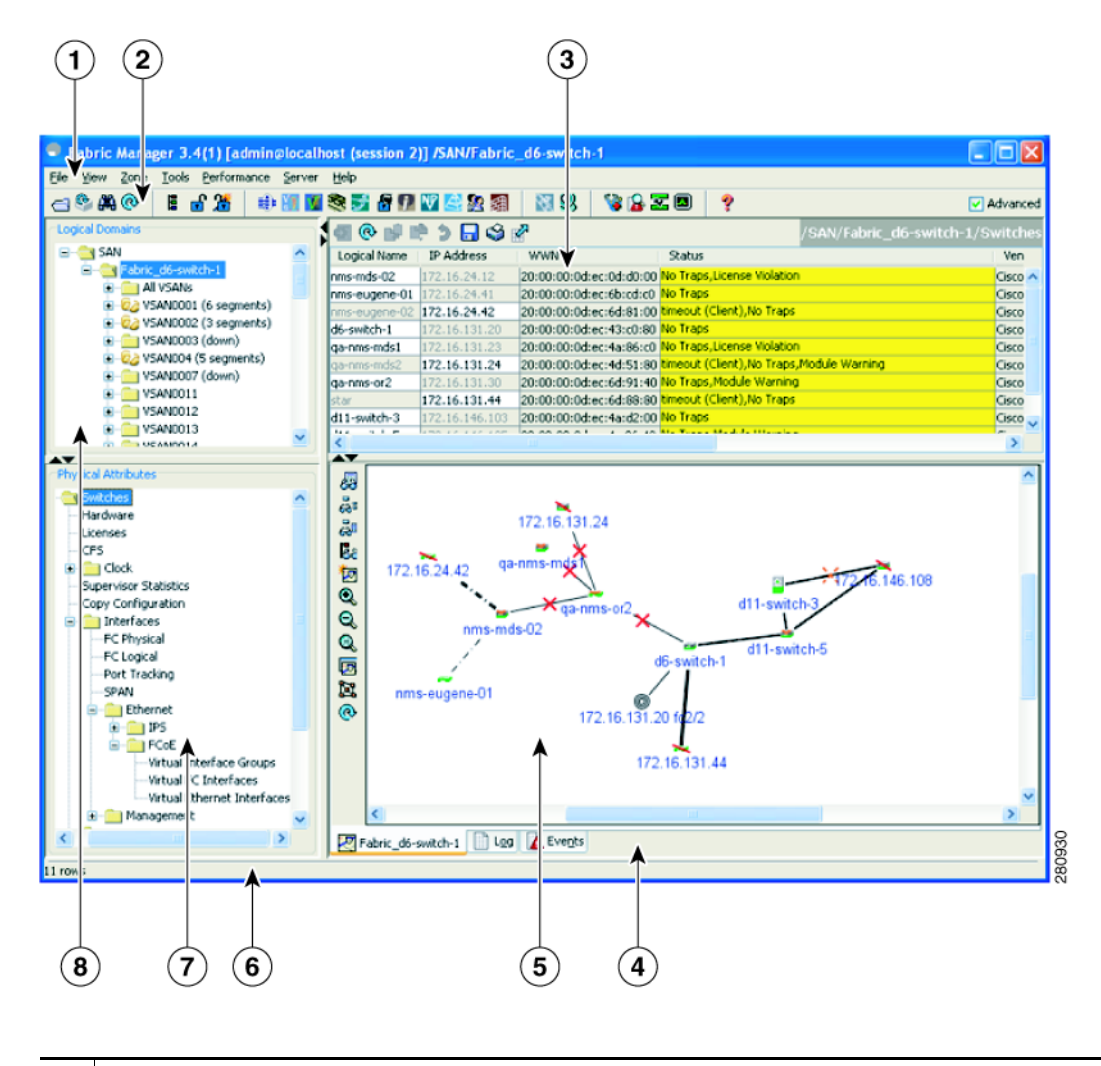

<span id="page-7-1"></span>図 **5-7 Fabric Manager** のメイン ウィンドウ

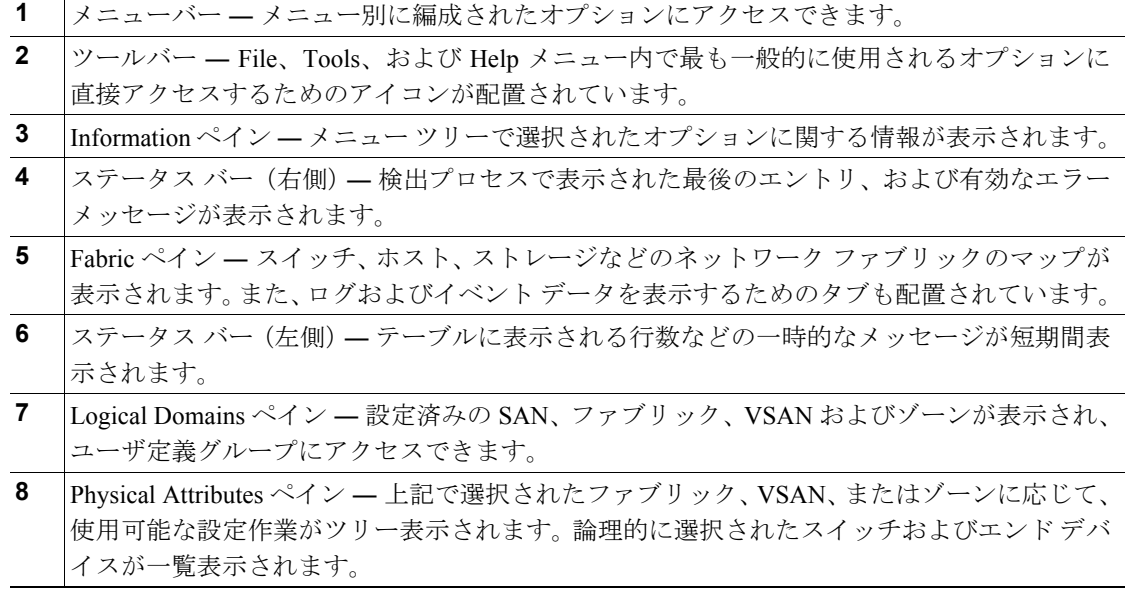

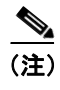

(注) 各ペインのサイズを変更するには、各領域の境界をドラッグするか、**Minimize**(最小化)または **Maximize**(最大化)コントロールをクリックします。

# メニューバー

Fabric Manager メイン ウィンドウの上部にあるメニューバーには、現在のファブリックの管理やト ラブルシューティング、および Fabric ペインに表示される情報の制御を行うためのオプションが配 置されています。メニューバーには、次のメニューがあります。

- **•** File ― 新しいファブリックのオープン、現在のファブリックの再検出、スイッチの位置の特定、 プリファレンスの設定、マップの印刷、Fabric ペイン ログの消去(ログの右クリック)やエク スポートを行います。
- **•** View ― マップの外観を変更します(Fabric ペイン ツールバーにもこれらのオプションと同じ 機能が配置されています)。
- **•** Zone ― ゾーン、ゾーン セット、および Inter-VSAN Routing(IVR)を管理します。
- **•** Tools ― 接続や設定の確認およびトラブルシューティングを行います(「[Fabric Manager](#page-25-0) のトラ [ブルシューティング](#page-25-0) ツール」[p.5-26] を参照)。
- **•** Performance ― Performance Manager および Cisco Traffic Analyzer を実行および設定し、レポー トを生成します。
- **•** Server ― クライアントおよびファブリックの管理作業を実行します。Fabric Manager Server の 管理コマンドや **purge** コマンドが用意されています。管理対象スイッチが表示されます。
- **•** Help ― Information ペインに、特定のダイアログボックスに関するオンライン ヘルプ トピック が表示されます。

# <span id="page-9-0"></span>ツールバー

Fabric Manager のメイン ツールバーには、最も一般的に使用されるメニューバー オプションにアク セスするためのアイコンが配置されています(表 [5-1](#page-9-0) を参照)。

アイコン 説明 スイッチ ファブリックを開きます。 é. 現在のファブリックを再検出します。 O. マップを検索します。 Ą4 VSAN を作成します。 眉 DPVM ウィザードを起動します。 ಡ್ フル ゾーン データベースを編集します。 ਛ IVR ゾーン ウィザードを起動します。 麏 SAN ポート チャネル ウィザードを起動します。 ♣ Virtual Interface Group(VIG)ウィザードを起動します。 Y) Virtual Interface(VI)ウィザードを起動します。 V FCIP ウィザードを起動します。 रदे iSCSI ウィザードを起動します。 Đ QoS ウィザードを起動します。 A) ユーザおよびロールを設定します。冕

表 **5-1 Fabric Manager Client** のメイン ツールバー

| アイコン          | 説明                                                                                       |
|---------------|------------------------------------------------------------------------------------------|
|               | IP-ACL ウィザードを起動します。                                                                      |
| $\mathscr{C}$ | License Install ウィザードを起動します。                                                             |
| <u>o</u>      | Software Install ウィザードを起動します。                                                            |
|               | スイッチ ヘルス分析を実行します。                                                                        |
|               | ファブリック設定分析を実行します。                                                                        |
| 芝             | エンドツーエンド接続分析を実行します。                                                                      |
| ᇫ             | ISL パフォーマンスを監視します。Information ペインに、ファブリック内のすべ<br>てのインターフェイスのリアルタイム ISL パフォーマンス情報が表示されます。 |
|               | オンラインヘルプが表示されます。                                                                         |

表 **5-1 Fabric Manager Client** のメイン ツールバー(続き)

## **Logical Domains** ペイン

Logical Domains ペインでは、ファブリック、VSAN、およびゾーンの属性を管理したり、ユーザ定 義グループにアクセスしたりできます。ツリー内のいずれかのフォルダを右クリックして、ポップ アップ メニューのメニュー項目をクリックします。該当する設定ダイアログボックスが表示されま す。

ファブリックのデフォルト名は、VSAN 1 内の主要スイッチの名前、IP アドレス、または World Wide Name(WWN)です。VSAN 1 が分割されている場合は、最も小さな WWN を持つ主要スイッ チのデフォルト名が選択されます。表示されるファブリック名の順序は、次のようになります。

- Fabric <sysName>
- Fabric <ipAddress>
- **•** Fabric <sWWN>

Fabric Manager でファブリック名を変更する手順は、次のとおりです。

#### ステップ **1 Server** > **Admin** を選択します。

Control Panel ダイアログボックスが表示されます。

- ステップ **2** ファブリックの名前をダブルクリックし、そのファブリックの新しい名前を入力します。
- ステップ **3 Apply** をクリックすると、名前が変更されます。

#### フィルタリング

Fabric Manager には、目的のデータのみを表示するためのフィルタリング メカニズムがあります。 フィルタリングを実行するには、最初に Logical Domains ペインでファブリックおよび VSAN を選 択します。これにより、Fabric ペインの表示範囲が絞られます。選択した項目に属さない情報はす べて薄く表示されます。選択した項目に属さない情報は、Information ペインの表にも表示されませ ん。選択したフィルタは Fabric Manager ウィンドウの右上に表示されます(図 [5-8](#page-17-0) を参照)。

さらに範囲を絞り込むには、Physical Attributes で属性を選択します。選択内容に応じて、Fabric Manager のテーブル、表示、およびフィルタ基準が変更されます。

#### **Physical Attributes** ペイン

現在選択されているファブリック、VSAN、またはゾーン内のスイッチの管理に使用できるオプショ ンをツリー表示するには、Physical Attributes ペインを使用します。

オプションを選択するには、フォルダをクリックして使用可能なオプションを表示し、オプション をクリックします。Information ペインに、選択したオプションに関する情報が表形式で表示されま す。Physical Attributes ペインには次のメイン フォルダが配置されています。

- **•** Switches ― ハードウェア、システム、ライセンス、およびコンフィギュレーション ファイルの 表示および設定を行います。
- **•** Interfaces ― 物理ファイバ チャネル、仮想ファイバ チャネル、イーサネット、SVC、および SAN ポート チャネル インターフェイスの表示および設定を行います。
- **•** Fibre Channel Services ― ファイバ チャネル ネットワーク設定の表示および設定を行います。
- **•** Events ― イベント、アラーム、しきい値、通知、およびインフォームの表示および設定を行い ます。
- **•** Security ― スイッチ管理および FC-SP セキュリティの表示および設定を行います。
- **•** End Devices ― エンド デバイスの表示および設定を行います。

## <span id="page-12-0"></span>**Information** ペイン

Information ペインには、Logical Domains ペインまたは Physical Attributes ペインのメニュー ツリー で選択されたオプションに対応する情報テーブルが表示されます。Information ペインのツールバー には[、表](#page-12-0) 5-2 に示された処理を 1 つまたは複数実行するためのボタンが配置されています。

| アイコン |                       | 説明                                                               |  |  |  |  |
|------|-----------------------|------------------------------------------------------------------|--|--|--|--|
| đ    | <b>Apply Changes</b>  | コンフィギュレーションの変更を適用します。                                            |  |  |  |  |
| ⊚    | <b>Refresh Values</b> | テーブルの値を更新します。                                                    |  |  |  |  |
|      | <b>Create Row</b>     | テーブル内に新しい行を作成するためのダイアログボックスを<br>開きます。                            |  |  |  |  |
| 酬    | Delete Row            | 現在強調表示されている行をテーブルから削除します。                                        |  |  |  |  |
| 喝    | Copy/Ctrl+C           | 行のデータを他の行にコピーします。                                                |  |  |  |  |
| ு    | Paste/Ctrl +V         | 行のデータを他の行に貼り付けます。                                                |  |  |  |  |
| ว    | Undo Changes/Ctrl-Z   | 直前の変更を元に戻します。                                                    |  |  |  |  |
| Η    | Export                | 情報をファイルにエクスポートし、保存します。                                           |  |  |  |  |
|      | Print Table           | Information ペインの内容を出力します。                                        |  |  |  |  |
|      | Detach Table          | Information ペイン内のテーブルの編集不可能なコピーを作成<br>し、画面上で移動可能な独自のウィンドウに表示します。 |  |  |  |  |

表 **5-2 Information** ペインのツールバー

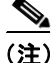

(注) 変更を加えた場合はコンフィギュレーションを保存する必要があります。保存しないとデバイスの 再起動後に変更が失われます。

(注) ツールバーに配置されるボタンは、選択したオプションによって変わります。Information ペインで 選択されたフィールドなどのオブジェクトに応じて、ボタンがアクティブまたは非アクティブ(薄 い表示)になります。

### 分離可能なテーブル

Fabric Manager 内の分離可能なテーブルを使用することにより、テーブルを分離し、デスクトップ 上の別のエリアに移動して、各 VSAN の類似テーブルを比較することができます。あるビューで情 報テーブルを開いたまま、Fabric Manager 内の別のエリアを調べることができます。テーブルを分 離するには、Fabric Manager の Information ペインで **Detach Table** アイコンをクリックします。

# <span id="page-13-0"></span>**Fabric** ペイン

Fabric ペインにはファブリックがグラフィック表示されます[。表](#page-13-0) 5-3 に、ファブリック内のデバイ スに応じて表示されるグラフィックの説明を示します。

| アイコンまたはグラフィック            | 説明                                                                 |
|--------------------------|--------------------------------------------------------------------|
|                          | ディレクタ クラスの Cisco MDS 9000                                          |
|                          | ディレクタ クラス以外のスイッチ                                                   |
| $\mathbf{E}$             | 一般的なファイバ チャネル スイッチ                                                 |
| <b>REV</b>               | Cisco SN5428                                                       |
|                          | Cisco Nexus 5000 シリーズ スイッチ                                         |
|                          | デバイス内にオレンジの直線が引かれている場合、このデバイス<br>は管理できますが、動作時に間題が発生します。            |
| ${\times}$               | デバイスまたはリンク内にオレンジの「X」が示されている場合、<br>そのデバイスまたは ISL は正常に動作していません。      |
| $\overline{\phantom{0}}$ | デバイス内にレッドの直線が引かれている場合は、このデバイス<br>を管理できません。                         |
|                          | デバイスまたはリンク内にレッドの「X」が示されている場合は、<br>デバイスがダウンしているか、または ISL がダウンしています。 |

表 **5-3 Fabric Manager** のグラフィック

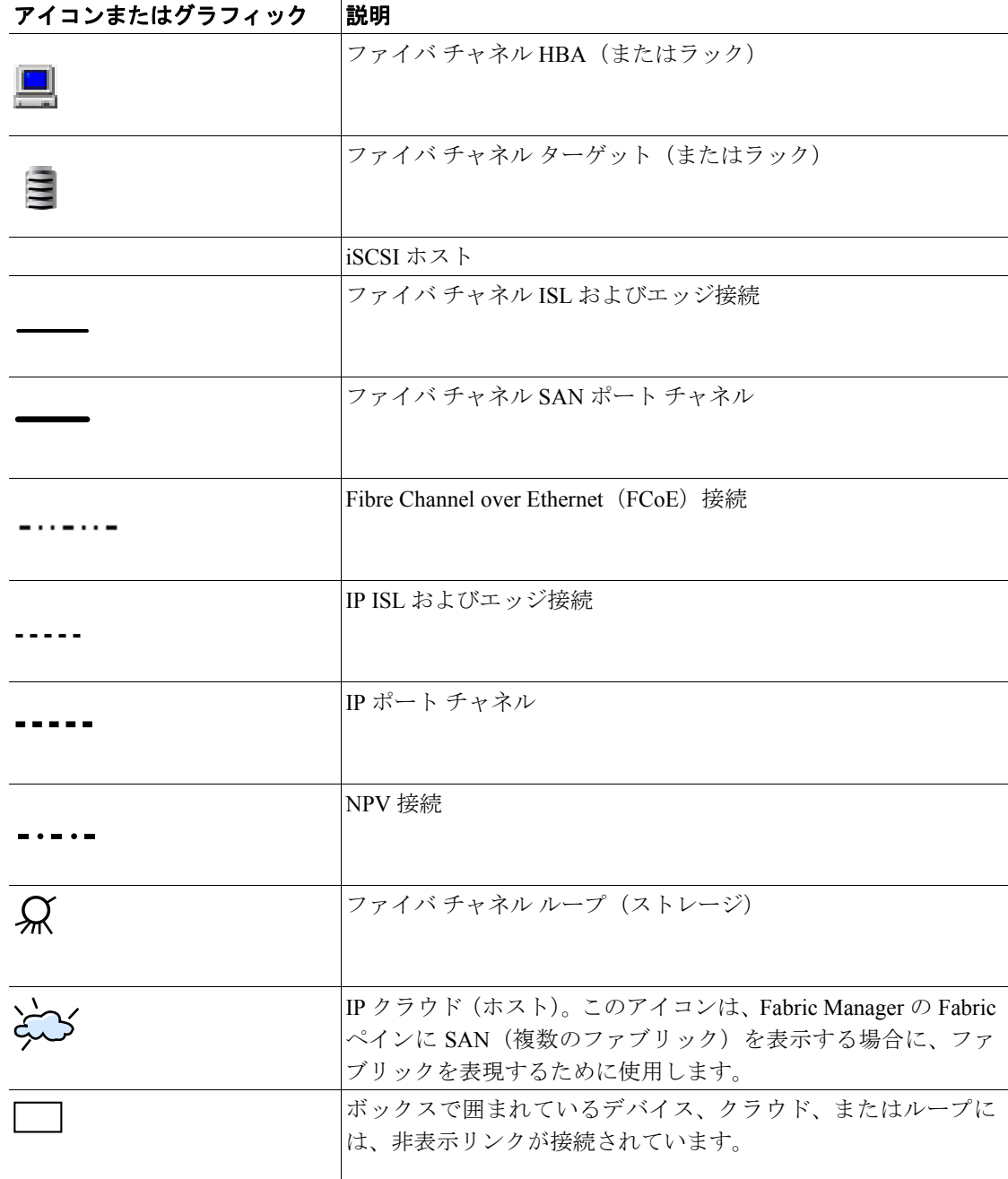

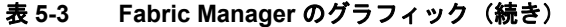

スイッチまたはディレクタがグレー表示されている場合、Fabric Manager はこれらと通信できませ  $h_{\circ}$ 

Fabric ペインの下部には、次のタブがあります。

- **•** Fabric ― 複数のファブリックを表示した場合は、ファブリックごとに独自のタブが表示されま す。各タブをクリックして、ファブリックを切り替えることができます。
- **•** Log ― ファブリック検出などの Fabric Manager の動作について説明するメッセージを表示しま す。
- **•** Events ― 管理ステーションで受信された SNMP トラップに関する情報を表示します。検出され たイベントと、ライセンス、SNMP などの重要なトラップが組み合わされて表示されます。

次の手順を実行すると、Fabric ペインに大きいファブリックが見やすく表示されます。

- **•** エンド デバイス ラベルをオフにします。
- **•** ループを折りたたみます。
- **•** 展開された複数のリンクを折りたたみます(折りたたまれた複数のリンクは、太い一重線で表 示されます)。
- **•** VSAN でファブリックの一部を薄い表示にするか非表示にします。

(注) VSAN ツリーで VSAN、ゾーン、またはゾーン メンバーを選択すると、マップの強調表示機能が変 更され、選択されたオブジェクトが識別されます。強調表示を解除するには、Fabric ペイン ツール バーの **Clear Highlight** ボタンをクリックするか、またはポップアップ メニューで **Clear Highlight** を選択します。

#### コンテキスト メニュー

Fabric ペインのアイコンを右クリックすると、ポップアップ メニューが開き、選択されたアイコン のタイプに応じて異なるオプションが表示されます。オブジェクトに応じて、次の機能を持つオプ ションが表示されます。

- **•** 選択されたスイッチに対して Device Manager のインスタンスを開きます。
- 選択されたスイッチの CLI (コマンドライン インターフェイス) セッションを開きます。
- **•** 選択されたオブジェクトの表示名をコピーします。
- **•** デバイスに **ping** または **traceroute** コマンドを実行します。
- **•** エンド デバイスを表示または非表示にします。
- **•** 属性を表示します。
- **•** SAN ポート チャネルのメンバーを停止して、ディセーブルにします。
- **•** ISL のトランキング モードを設定します。
- **•** 選択された ISL に SAN ポート チャネルを作成または追加します。

Fabric ペインには、マップの外観を保存、出力、および変更するためのオプションが配置されたツー ルバーがあります。マップを右クリックすると、ポップアップ メニューが開き、マップの外観を変 更するためのオプション(ツールバーと同じ機能)が表示されます。

(注) Fabric ペインから Web ベース アプリケーションまたは Web ベースでないアプリケーションを起動 できます。これを実行するには、ストレージ ポートまたはラックに IP アドレスを割り当てます。 次に、右クリックしてポップアップ メニューを開き、**Device Manager** を選択します。

#### マップの保存

Fabric ペインのマップは、イメージとして、または編集可能な Visio 図として保存できます。また、 リンク ラベル付きで保存することも、リンク ラベルなしで保存することも可能です。作成された Visio 図は編集が可能で、次の 2 つのレイヤに保存できます。

- **•** デフォルト レイヤには、ファブリック内のすべてのスイッチおよびリンクが含まれます。
- **•** エンド デバイス レイヤには、エンド デバイスが含まれ、これをオフにすることにより、Visio 図からエンド デバイスを削除できます。

Visio 図としてマップを保存するには、**Files > Export > Visio** を選択し、**Map** または **Map with link labels** を選択します。保存された Visio 図には、Fabric ペインで選択した表示オプションが保持され ます。たとえば、マップ内の複数のリンクを折りたたんで、そのリンクを Visio 図としてエクスポー トすると、その Visio 図にはこれらの複数のリンクが 1 つの太いリンクとして表示されます。

Tools メニューの Show Tech Support オプションでも、マップを Visio 図として保存できます。

#### 要素の消去

Fabric ペインでは、**Refresh Map** アイコンをクリックすることによって、いつでもマップをリフレッ シュできます。**Refresh Map** アイコンを使用すると、マップは再描画されますが、停止している要 素は消去されません。要素を消去するには、次のいずれかの操作を実行します。

- **• Server > Purge Down Elements** をクリックします。これによって、ファブリック内の停止して いる要素がすべて消去されます。
- **• Fabric** ペインを右クリックし、**Purge Down Elements** を選択します。
- **•** 停止している要素を右クリックし、**Purge** を選択します。この操作によって消去されるのは、 ファブリック内の要素のうち、選択したものだけです。

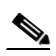

(注) 停止していない要素を選択して消去した場合、その要素は次回のファブリック検出サイク ルで再表示されます。

### 複数のファブリックの表示

Fabric Manager は、同じペイン上に複数のファブリックを表示できます(図 [5-8](#page-17-0) を参照)。

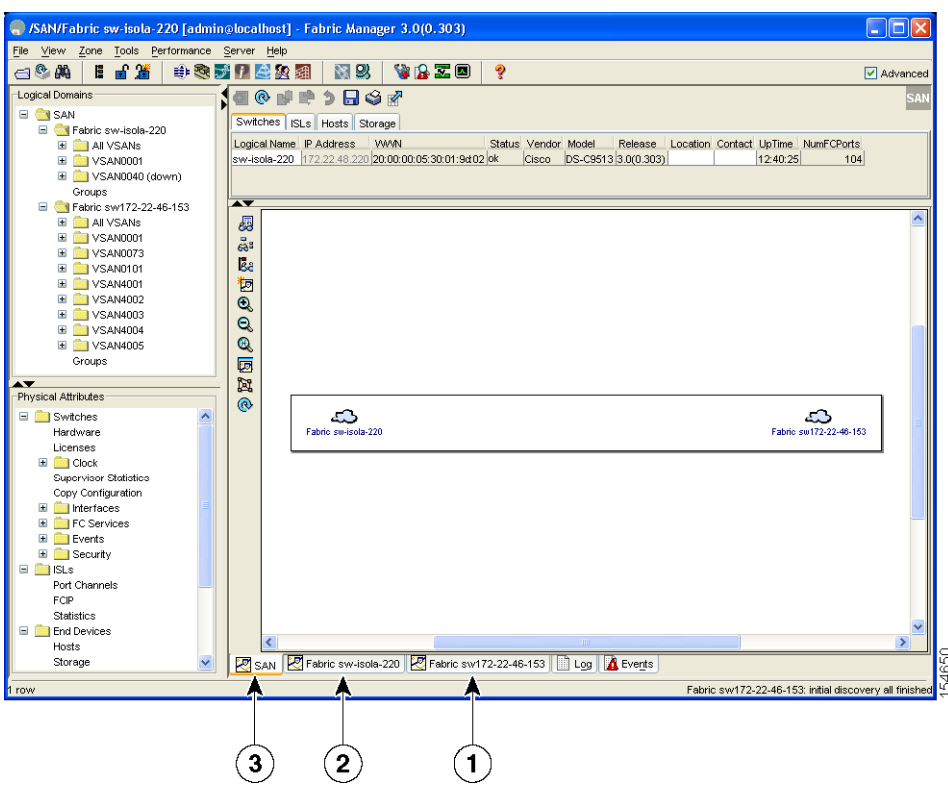

<span id="page-17-0"></span>図 **5-8 Fabric Manager** の複数ファブリック表示ウィンドウ

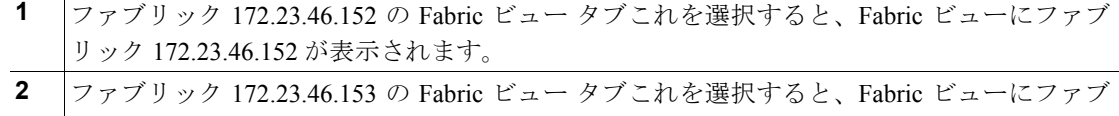

リック 172.23.46.153 が表示されます。 3 SAN タブ (選択済み) - 両方のファブリックが表示されます。

(注) 複数のファブリックにログインするには、同じユーザ名およびパスワードを使用する必要がありま す。

シード スイッチを選択しなくても、両方のファブリックの情報が表示されます。ファブリックの詳 細を表示するには、Fabric ペインの下部にあるそのファブリックのタブをクリックするか、または SAN タブでそのファブリックの **Cloud** アイコンをダブルクリックします。

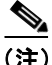

(注) ラックの名前は一意でなければなりません。各ポートに同じラック名を使用すると、Fabric Manager は両方のファブリックに接続されているホスト / ターゲット ラックを表示します。auto-creation を ディセーブルにするか、または一意のラック名を作成することによって、この問題を回避できます。

## グループによるフィルタリング

スイッチまたはエンド ポートのグループを作成することによって、Fabric ペインの表示をフィルタ リングできます。Fabric Manager でグループを作成する手順は、次のとおりです。

ステップ **1** Fabric ペインのマップでスイッチまたはエンド ポートを右クリックし、**Group** > **Create** を選択しま す。

図 [5-9](#page-18-0) のように、Edit User Defined Group ダイアログボックスが表示されます。

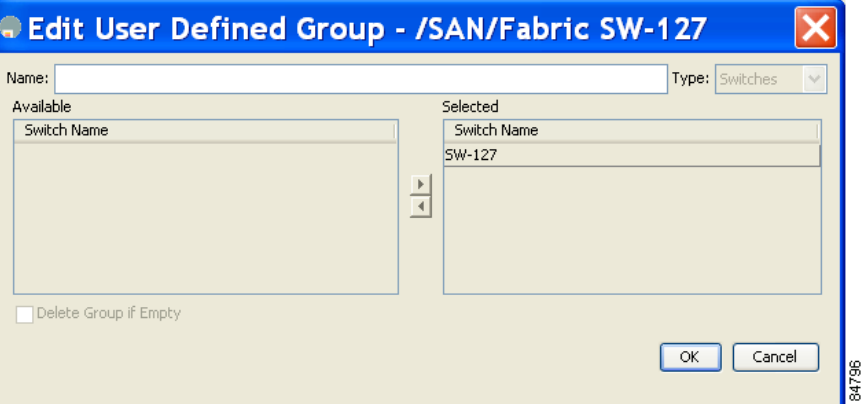

<span id="page-18-0"></span>図 **5-9 Edit User Defined Group** ダイアログボックス

- ステップ **2 Name** フィールドにグループ名を入力します。
- ステップ **3** 矢印を使用して、Available カラムから Selected カラムに、追加するスイッチまたはエンド ポートを 移動します。
- ステップ **4 OK** をクリックして、グループを保存します。

Fabric Manager の既存のグループにスイッチまたはエンド ポートを追加する手順は、次のとおりで す。

ステップ **1** スイッチまたはエンド ポートを右クリックして、**Group > Add To** > *YourGroupName* を選択します。

図 [5-9](#page-18-0) のように、Edit User Defined Group ダイアログボックスが表示されます。

- ステップ **2** 追加するスイッチまたはエンド ポートを、矢印を使用して、Available カラムから Selected カラムに 移動します。
- ステップ **3 OK** をクリックして、更新されたグループを保存します。

作成したグループによって表示をフィルタリングする手順は、次のとおりです。

ステップ **1** Logical Domains ペインの **Groups** フォルダを展開します。

図 [5-10](#page-19-0) のように、作成したグループのリストが表示されます。

<span id="page-19-0"></span>図 **5-10 Fabric** ペインのマップで強調表示されたグループ

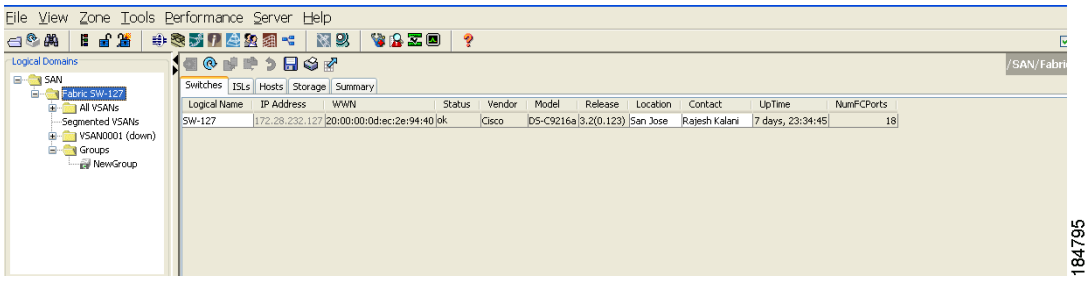

ステップ **2** フィルタリングするグループ名をクリックします。

Fabric ペインで、グループ内のスイッチまたはエンド デバイスは通常どおりに表示され、その他の スイッチおよびエンド デバイスはすべてグレーに表示されます。

ステップ **3** Logical Domains ペインで **Groups** フォルダをクリックすると、通常の表示に戻ります。

(注) すべての CFS メンバー スイッチが表示される場合、誤設定を避けるため、ユーザ定義グ ループのテーブルは、CFS 制御機能がイネーブルに設定されているスイッチを除くグルー プ内のスイッチに基づいてフィルタリングされます。

## ステータス バー

Fabric Manager ウィンドウの下部にあるステータス バーの右側には、検出プロセスで表示された最 後のエントリ、および有効なエラー メッセージが表示されます。ファブリックに変更が行われた場 合は、新規検出が必要であることを示すメッセージが表示されます。ステータス バーには、一時的 なメッセージ(テーブルに表示される行数など)が短期間表示されたり、検出時の問題点が長期間 表示されたりします。

# <span id="page-20-0"></span>**Fabric Manager** のプリファレンスの設定

Fabric Manager の動作に関するプリファレンスを設定するには、Fabric Manager メニューバーで **File > Preferences** を選択します。Preferences ダイアログボックスが表示され、アプリケーションの各コ ンポーネントを設定するための次のタブが表示されます。

- **•** General
- **•** SNMP
- **•** Map

Fabric Manager の General タブのデフォルト設定は次のとおりです。

- **•** Show Switch Name by ― IP アドレス、DNS 名、または論理名別に Fabric ペインにスイッチを表 示します。デフォルト設定は Logical Name です。
- **•** Show WorldWideName (WWN) Vendor ― Fabric Manager によって表示された任意のテーブルま たはリスト内で、WWN ベンダー名を表示します。スイッチの IP アドレスの前に名前を表示す るには、**Prepend Name** チェックボックスをオンにします。IP アドレスの代わりに名前を表示 するには、**Replacing Vendor Bytes** チェックボックスをオンにします。デフォルトは Prepend Name オプションです。
- **•** Show End Device Using ― エイリアスまたは pWWN エイリアスを使用して Fabric ペインにエン ド デバイスを表示します。デフォルト設定は Alias です。
- **•** Show Shortened iSCSI Names ― デフォルト設定は OFF です。
- **•** Show Timestamps as Date/Time ― タイムスタンプを日付 / 時刻フォーマットで表示します。この 設定がオフの場合、タイムスタンプは経過時間で表示されます。デフォルト設定はイネーブル (ON)です。
- **•** Telnet Path ― システムの telnet.exe ファイルのパスを設定します。デフォルトは telnet.exe です が、正しい場所を参照する必要があります。

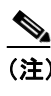

(注) パスを参照するか、パスを入力した場合に、パス名にスペースが入っていると (c:\program files\telnet.exe など)、パスは無効になります。パスを有効にするには、手 動でパスを引用符で囲む必要があります("c:\program files\telnet.exe" など)。

- **•** Use Secure Shell instead of Telnet ― CLI を使用してスイッチと通信する場合に、SSH または Telnet のどちらを使用するかを指定します。イネーブルの場合は、SSH アプリケーションのパスを指 定する必要があります。デフォルト設定は、ディセーブルです。
- **•** Confirm Deletion ― Fabric Manager を使用して設定の一部を削除する場合に、確認用ポップアッ プ ウィンドウを表示します。デフォルト設定はイネーブル(ON)です。
- **•** Export Tables with Format ― Device Manager を使用してテーブルをエクスポートした場合に作成 されるファイルのタイプを指定します。Tab-Delimited(タブ区切り)、または XML から選択で きます。デフォルト設定は Tab-Delimited です。
- **•** Show CFS Warnings ― 選択した機能に関してすべてのスイッチで CFS がイネーブルでない場合 に警告メッセージを表示します。

Fabric Manager の SNMP のデフォルト設定は次のとおりです。

- **•** Retry request 1 time(s) after 5 sec timeout ― 再試行値を 0 ~ 5、タイムアウト値を 3 ~ 30 に設定 できます。
- **•** Trace SNMP packets in Log ― デフォルト設定は OFF です。
- **•** Enable Audible Alert when Event Received ― デフォルト設定は OFF です。

Fabric Manager の マップのデフォルト設定は次のとおりです。

- **•** Display Unselected VSAN Members ― Fabric ペインに選択されていない VSAN メンバーを表示し ます。デフォルト設定は ON です。
- **•** Display End Devices ― Fabric ペインにファブリックのエンド デバイスを表示します。デフォル ト設定は ON です。
- **•** Display End Device Labels ― Fabric ペインにファブリックのエンド デバイス ラベルを表示しま す。デフォルト設定は ON です。
- **•** Expand Loops ― Fabric ペインに、ファブリックのループを個別の接続として表示します。デ フォルト設定は OFF です。
- **•** Expand Multiple Links ― Fabric ペインに、複数のリンクを 1 本の太い線でなく、個別の線とし て表示します。デフォルト設定は ON です。
- **•** Open New Device Manager Each Time ― ファブリック内のスイッチから Device Manager を起動す るたびに、新しいインスタンスをオープンします。デフォルト値は OFF です。つまり、一度に オープンされる Device Manager のインスタンスは 1 つのみです。
- **•** Select Switch or Link from Table ― Fabric ペイン内のスイッチまたはリンクを、Information ペイ ン内のテーブルのスイッチまたはリンクをクリックして選択できます。デフォルト設定はディ セーブル(OFF)です。つまり、テーブル内のスイッチまたはリンクをクリックしても、Fabric ペイン内のスイッチまたはリンクの選択は変更されません。
- **•** Layout New Devices Automatically ― Fabric ペインに追加された新規デバイスを、最適な位置に 自動的に配置します。デフォルト設定は OFF です。このモードで新規デバイスを追加した場 合、最初の位置が要求を満たさないときは、手動で位置を変更する必要があります。
- **•** Use Quick Layout when Switch has 30 or more End Devices ― この値のデフォルト設定値(30)を 表示します。このフィールドに任意の番号を入力できます。Quick Layout をディセーブルにす るには、**0** を入力します。
- **•** Override Preferences for Non-default Layout ― この値のデフォルト設定値を(ON)を表示します。
- **•** Automatically Save Layout ― このオプションがイネーブルの場合、レイアウトに関するすべて の変更が自動的に保存されます。デフォルト設定は ON です。
- **•** Detach Overview Window ― 表示するファブリック エリアの中央に Fabric ペインを簡単に移動 できるようになります(この機能は、Fabric ペイン内に全体を表示できない大規模なファブリッ クの場合に役立ちます)。概要ウィンドウを起動するには、**Show/Hide Overview Window** ボタ ンをクリックします。**Show/Hide Overview Window** ボタンを再びクリックしないかぎり、概要 ウィンドウはファブリック ウィンドウ上にオーバーレイされたままになります。この設定がイ ネーブルの場合は、概要ウィンドウを切り離して片側に移動し、その間に Fabric ペインにアク セスできます。デフォルト設定はディセーブル(OFF)です。

# <span id="page-21-0"></span>ネットワーク ファブリック検出

Cisco Fabric Manager は Fabric Manager に接続されたスイッチへの SNMP クエリを通して、ファブ リック トポロジに関する情報を収集します。スイッチは、ファブリックに接続されたすべてのデバ イスを検出したあとに応答します。デバイスの検出には、FSPF テクノロジー データベースおよび Name Server データベース内の情報や、FC-GS-3/4 標準で定義された Fabric Configuration Server の要 求 / 応答メカニズムによって収集された情報が使用されます。Fabric Manager を起動する場合は、検 索のためにシード スイッチの IP アドレス(またはホスト名)を入力します。

Fabric Manager を起動し、検出が完了すると、検出されたすべてのスイッチ、ホスト、ストレージ デバイスを含むネットワーク ファブリックのビューが表示されます。

# <span id="page-22-0"></span>デバイス グループの変更

FC-GS-3 要求に応答できないデバイスがある場合は、Fabric Manager マップの各エンド デバイスと して、1 台のサーバまたはストレージ サブシステムの複数のポートが表示されることがあります。

エンド デバイスを 1 つのラックにグループ化して、Fabric Manager のマップ上で 1 つのアイコンと して表示する手順は、次のとおりです。

ステップ **1** Physical Attributes ペインで、**End Devices** を展開し、**Storage** または **Hosts** を選択します。

Information ペインにエンド デバイスが表示されます。

- ステップ **2** Fabric ペインのデバイスの 1 つをクリックするか、または Information ペインの **Enclosures** タブをク リックして、ラックに入れたいデバイスの名前 (Name フィールド内)をクリックします。
- ステップ **3** Fabric ペインのマップに新しいラックの名前を入力します。
- ステップ **4** Name フィールドのデバイス名を 1 回クリックします。複数の名前を選択する場合は、**Shift** キーを 押しながらその他の名前をそれぞれクリックします。
- ステップ **5 Ctrl-C** を押して、選択された名前をコピーします。
- ステップ **6 Ctrl-V** を押して、Name フィールドにデバイス名を貼り付けます。

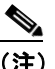

(注) ラックからデバイスを削除するには、目的のデバイスの名前をトリプル クリックし、**Delete** キーを押します。ラックを削除するには、ラック内のデバイスごとにこのステップを繰り 返します。

# ラックへのエイリアス名の使用

Fabric Manager を使用し、エイリアス名をラック名として使用するラックを作成する手順は、次の とおりです。

ステップ **1** Physical Attributes ペインで、**End Devices** を展開し、**Hosts** または **Storage** を選択します。

Information ペインに デバイスのリストが表示されます。NxPorts タブがデフォルトです。

ステップ **2** エイリアス名に変換するラック名を右クリックし、**Alias > Enclosure** を選択します(図 [5-11](#page-23-0) を参照)。

<span id="page-23-0"></span>図 **5-11** エイリアス ラック

| /SAN/Fabric sw172-22-46-153/VSAN0001 [admin@localhost] - Fabric Manager 3.0(0.350)<br>$\blacksquare$                               |                                    |                               |                               |       |                                                    |              |  |  |  |  |  |  |
|----------------------------------------------------------------------------------------------------|------------------------------------|-------------------------------|-------------------------------|-------|----------------------------------------------------|--------------|--|--|--|--|--|--|
| Performance<br>Server Help<br>File:<br>View<br>Tools<br>Zone                                                                       |                                    |                               |                               |       |                                                    |              |  |  |  |  |  |  |
| 9<br>VRIO<br>品谱<br>$\mathbb{R}$<br>P<br>$\bigcap_{i\in I} \bigotimes_{i\in I} \bigotimes_{i\in I}$<br>印象大门全象组<br>Е.<br>$\nabla$ Ad |                                    |                               |                               |       |                                                    |              |  |  |  |  |  |  |
| Logical Domains<br>N                                                                                                    | Alias->Enclosure<br>$^{\circ}$     | НЭР<br>D                      |                               |       | /SAN/Fabric sw172-22-46-153/VSAN0001/End Devices/S |              |  |  |  |  |  |  |
| $\Box$ SAN<br>Fabric c-186                                                                                                    | NxPorts <sup>1</sup><br>Enclosures |                               |                               |       |                                                    |              |  |  |  |  |  |  |
| Fabric sw172-22-46-153<br>⊟                                                                                                    | VSAN Id Enclosure Name             | Alias<br>Port WWW             |                               | Fold. | Switch Interface                                   | Link Sta     |  |  |  |  |  |  |
| All VSANs<br>$\Box$                                                                                                    | 21:88 Cisco 08:66:c2-S             |                               | Cisco 21:89:00:0d:ec:08:66:c2 |       | 0xe5000d sw172-22-46-233 fv2/1/3 lok               |              |  |  |  |  |  |  |
| VSAN0001<br>圄                                                                                                    | 21:8a Cisco 08:66:c2.2             |                               | 21 ab:00:0d:ec:08:66:c2       |       | 0xe5000e sw172-22-46-233 fy2/2/2 ok                |              |  |  |  |  |  |  |
| VSAN0073<br>田                                                                                                    | 21:8c Cisco 08:66:c.               | Alias->Enclosure              | d:00:0d:ec:08:66:c2           |       | 0xe5000f sw172-22-46-233 fy2/3/2 ok                |              |  |  |  |  |  |  |
| $\blacktriangle$                                                                                                    | 21:8e Cisco 08:66:c.               | Apply Changes                 | f:00:0d:ec:08:66:c2           |       | 0xe50010 sw172-22-46-233 fy2/4/2 ok                |              |  |  |  |  |  |  |
| Physical Attributes                                                                                                    | 21:a0 Cisco 08:66:c.               | Refresh Values                | 1:00:0d:ec:08:66:c2           |       | 0xe50011 sw172-22-46-233 fy2/5/2 ok                |              |  |  |  |  |  |  |
| <b>End Devices</b>                                                                                                    | 21:a2 Cisco 08:66:c.               | Copy Ctrl+C                   | 3:00:0d:ec:08:66:c2           |       | 0xe50012 sw172-22-46-233 fv2/6/2 ok                |              |  |  |  |  |  |  |
| Hosts                                                                                                    | 21:a6 Cisco 08:66:c.               | Paste Ctrl+V                  | 7:00:0d:ec:08:66:c2           |       | 0xe50013 sw172-22-46-233 fv2/7/2 lok               |              |  |  |  |  |  |  |
| Storage                                                                                                    | 21:a8 Cisco 08:66:c.               |                               | 9:00:0d:ec:08:66:c2           |       | Dxe50014 sw172-22-46-233 fv2/8/2 lok               |              |  |  |  |  |  |  |
| Device Alias                                                                                                    | Clariion 906014f5                  | Undo Changes (In Bold) Ctrl+Z | 06:01:60:10:60:14:f5          |       | 0xe600ef sw172-22-46-174 fc10/48 ok                |              |  |  |  |  |  |  |
| <b>DPVM</b>                                                                                                    | Clariion 906014f5                  | Export to File                | 06:01:61:10:60:14:f5          |       | 0xe700ef sw172-22-46-220 fc1/24                    | $ $ ok       |  |  |  |  |  |  |
| <b>iSCSI</b>                                                                                                    | HP 1:50:03:8e:70-S                 | Print Table                   | f:e1:50:03:8e:7d              |       | 0xe50015 sw172-22-46-233 fc1/6                     | lok          |  |  |  |  |  |  |
| <b>ISNS</b>                                                                                                    | Seagate d2:03:c1-S                 | Detach Table                  | :00:00:20:37:d2:03:c1         |       | 0xef0139 sw172-22-46-153 fc1/1                     | 54496<br>lok |  |  |  |  |  |  |

ステップ **3 Apply Changes** アイコンをクリックして、これらの変更を保存します。

# <span id="page-24-0"></span>ユーザおよびロールによる管理者アクセスの制御

シスコ スイッチは、CLI を使用しているか、または Cisco Fabric Manager を使用しているかに関係 なく、ロール ベースの管理アクセスをサポートします。ロール ベースの管理アクセスを使用する と、特定のロールに特定の管理権限を割り当てたあと、各ロールに 1 つまたは複数のユーザを割り 当てることができます。

デフォルト ロールには、ユーザが GUI(Fabric Manager および Device Manager)にアクセスするの に必要なアクセス権限が含まれます。これらのアクセス権限は、ユーザが GUI を使用できるように するために、すべてのユーザに自動的に付与されます。

Cisco Fabric Manager は SNMPv3 を使用して、ロール ベースの管理アクセスを確立します。セット アップ ルーチンを完了すると、単一のロール、ユーザ名、およびパスワードが確立されます。この ユーザに割り当てられたロールを使用すると、ユーザおよびロールの作成を含む、最高レベルの権 限が使用可能になります。Cisco Fabric Manager を使用すると、ロールやユーザを作成したり、ネッ トワーク内のセキュア管理アクセスの必要性に応じてパスワードを割り当てることができます。

# <span id="page-24-1"></span>**Fabric Manager** ウィザードの使用

Fabric Manager Client には、一般的な設定作業を実行するために、次のウィザードが用意されていま す。

- **•** VSAN ― ファブリック内の複数のスイッチに VSAN を作成し、interop モード、ロードバラン ス、FICON などの VSAN 属性を設定します。
- **•** Zone Edit Tool ― ゾーン セット、ゾーン、およびエイリアスを作成します。ゾーンにメンバー を追加し、ゾーン データベースを編集します。
- **•** SAN Port Channel ― 選択した ISL から SAN ポート チャネルを手動でまたは自動的に作成しま す。チャネル ID やトランキング モードなどの SAN ポート チャネル属性を設定します。
- IP ACL 順序付きの IP Access Control List (ACL; アクセス コントロール リスト) を作成し、 ファブリック内の選択したスイッチに配布します。
- **•** License Install ― ファブリック内の選択したスイッチで、ライセンスのダウンロードおよびイン ストールを容易に実行できるようにします。
- **•** Software Install ― ファブリック内の選択したスイッチでイメージの互換性を確認し、ソフト ウェア イメージをインストールします。
- **•** Virtual Interface Group ― VIG を作成します。
- **•** Virtual Interfaces ― 仮想イーサネット インターフェイスおよび仮想ファイバ チャネル インター フェイスを作成します。

# <span id="page-25-0"></span>**Fabric Manager** のトラブルシューティング ツール

Fabric Manager には、ツールバーまたは Tools メニューから使用可能なトラブルシューティング ツー ルがいくつかあります。ツールの使用手順については、第 31 章「ファブリックのトラブルシュー ティング」を参照してください。ここで、各ツールについて簡単に説明します。

- **•** Zone Merge Analysis ― ゾーン マージ分析ツール(Zone メニューから使用可能)を使用すると、 2 つのシスコ スイッチが相互接続されている場合に、ゾーンが正常にマージされるかどうかを 判別できます。相互接続されたスイッチ ポートで同じ名前の VSAN を使用できる場合、また はこれらのポートに同じ名前のゾーンが含まれている場合、Fabric Manager はこのゾーン内の メンバーが同じであるか確認します。マージ分析ツールは、マージの実行前、またはファブ リックを相互接続してゾーン マージ障害原因を判別したあとに実行できます。
- **•** End-to-End Connectivity ― Fabric Manager のエンドツーエンド接続分析ツールはファイバ チャ ネル ping を使用して、特定の VSAN 内のシスコ スイッチとエンド デバイス(HBA およびスト レージ デバイス)間の相互接続を検証します。エンド デバイスがアクティブな帯域内または 帯域外管理パスを経由して管理可能なスイッチに接続されている Fabric Manager は基本接続の ほかに、次の内容を検証することもできます。
	- パスが冗長である
	- ゾーンに 2 つ以上のメンバーが含まれる

エンド デバイスが管理可能なスイッチに接続されている(帯域内または帯域外管理パスで現在アク ティブである)

- **•** Switch Health Analysis ― Fabric Manager を使用して詳細なスイッチ ヘルス分析を実行できます。 重要なシスコ スイッチ、モジュール、ポート、およびファイバ チャネル サービスのステータ スがすべて検証されます。40 を超える条件がチェックされます。このツールを使用すると、シ スコ スイッチの状態にすばやく、容易に、かつ完全にアクセスできます。
- **•** Fabric Configuration Analysis ― Fabric Manager にはファブリック設定分析ツールがあります。 ファブリック内のすべてのシスコ スイッチの設定が、参照スイッチまたはポリシー ファイル と比較されます。チェックする機能、および実行するチェック タイプを定義することができ ます。分析では一致しない値、失われた値、または余分な値を検索できます。すべての機能 に対してすべての設定チェックを行った場合、シスコ スイッチにつき 200 以上のチェックが 実行されます。

分析を実行すると、検出された問題点の詳細とともに結果が表示されます。設定が異なっている場 合は、この設定を選択し **Resolve** ボタンをクリックして、自動的に解決することができます。参照 スイッチまたはポリシー ファイルに合わせて、設定が自動的に変更されます。